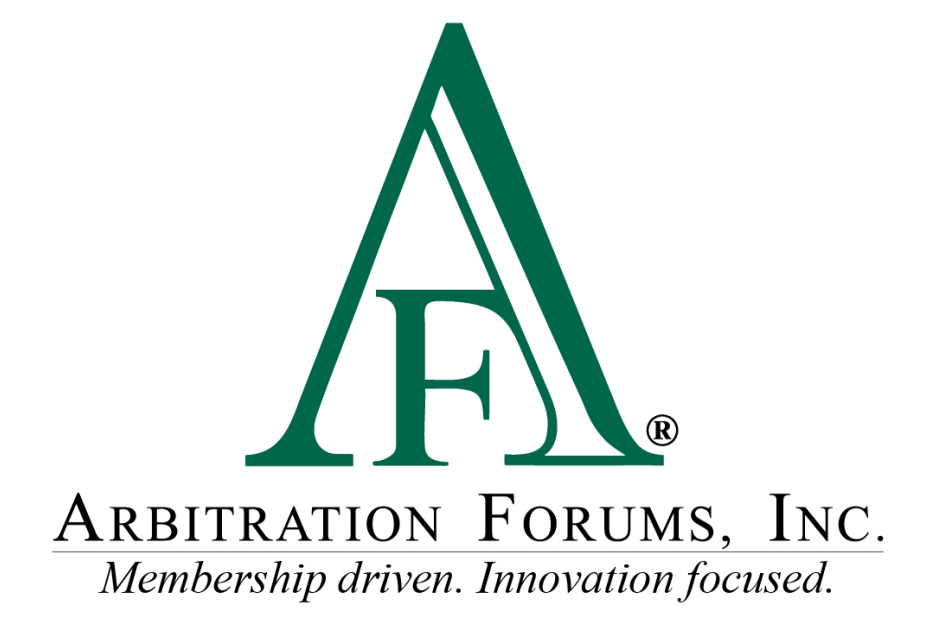

# Overview of TRS Reports

February 2019

#### **Overview of TRS Reports**

©2018 Arbitration Forums, Inc.

All rights reserved. No part of this work may be reproduced in any form or by any means – graphic, electronic, or mechanical, including photocopying, recording, taping, or information storage and retrieval systems – without the written permission of Arbitration Forums, Inc.

While every precaution has been taken in the preparation of this document, Arbitration Forums, Inc. assumes no responsibility for errors or omissions, or for damages resulting from the use of information contained in this document or from the use of programs and source code that may accompany it. In no event shall Arbitration Forums, Inc. be liable for any loss of profit or any other commercial damage caused or alleged to have been caused directly or indirectly by this document.

Published: Updated February 2019

## **Table of Contents**

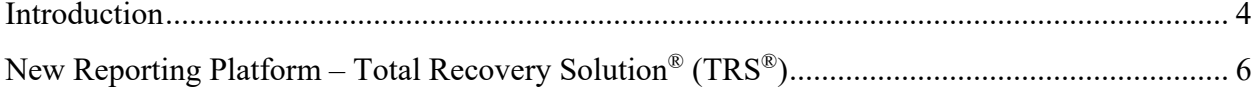

### <span id="page-3-0"></span>**Introduction**

Arbitration Forums, Inc. (AF) is in the process of transitioning to a new reporting platform that provides new features and functionality.

To begin, go to [www.arbfile.org.](http://www.arbfile.org/) Log in by clicking **Go to My Arbfile**.

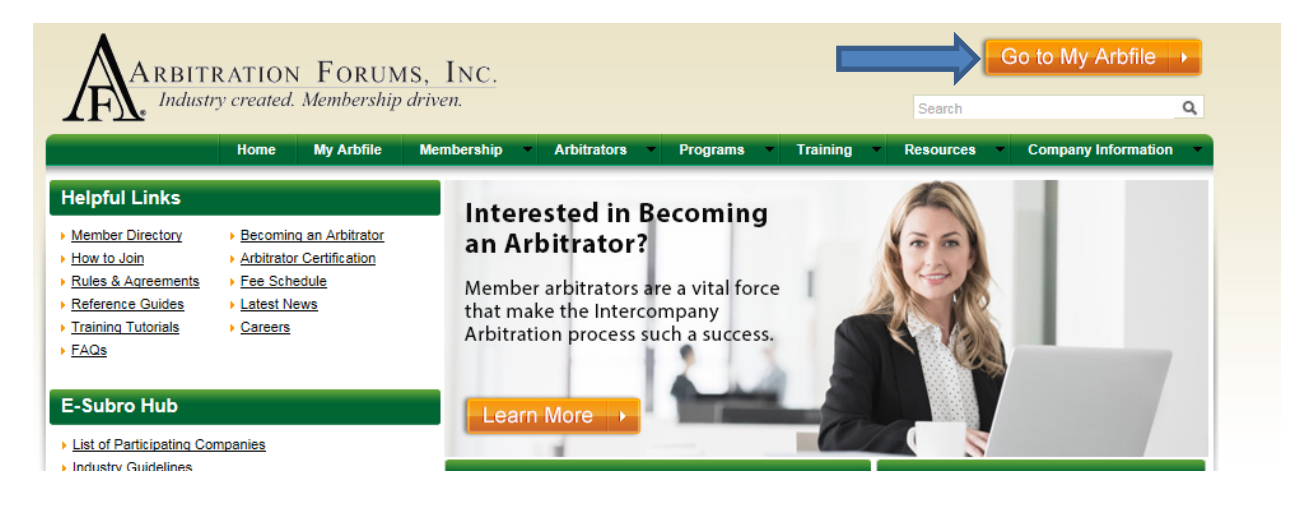

Enter your user ID and password, and click **Login**.

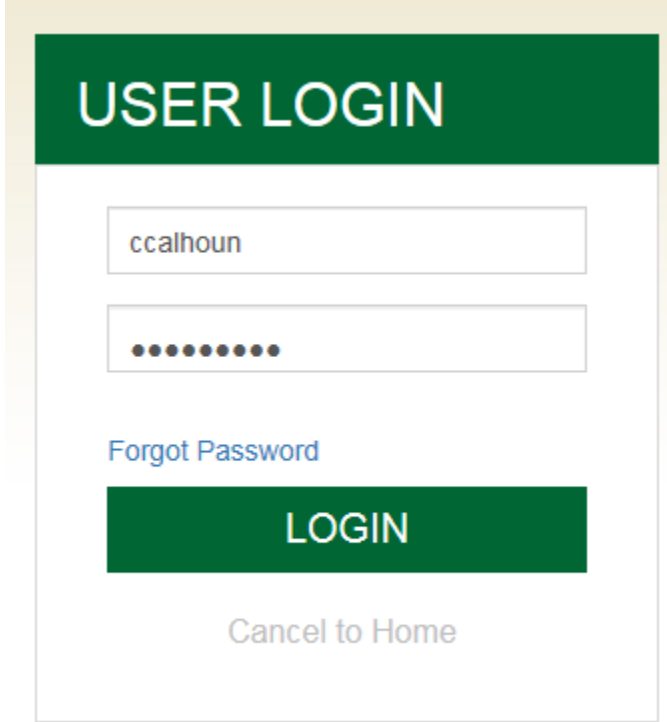

To access reports, select the **Reports** tab.

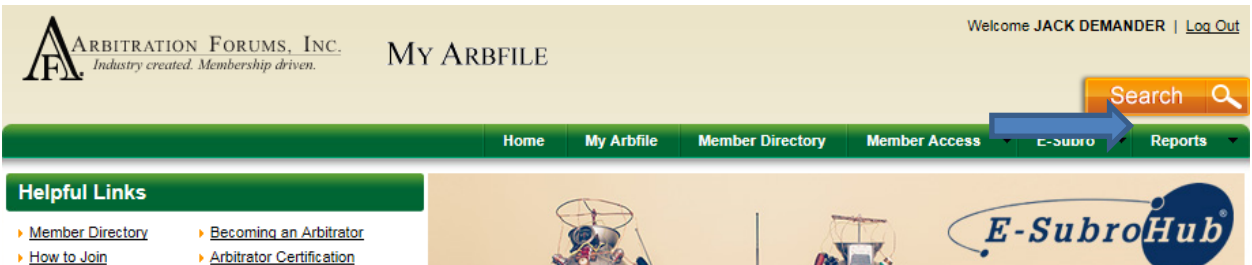

Under **Reports**, there are three options:

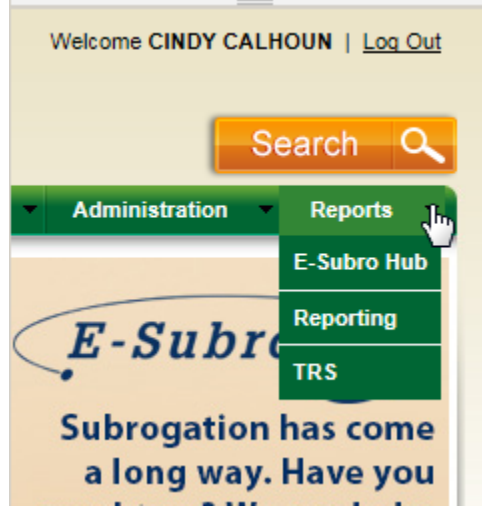

- **E-Subro Hub**: Takes users to the reports for E-Subro Hub applications.
- **Reporting**: Takes users to the reports for Online Filing (OLF) applications.
- **TRS**: Takes users to the new reporting platform, where TRS reports are located.

### <span id="page-5-0"></span>**New Reporting Platform – Total Recovery Solution® (TRS®)**

The **TRS** option takes users to AF's new reporting platform.

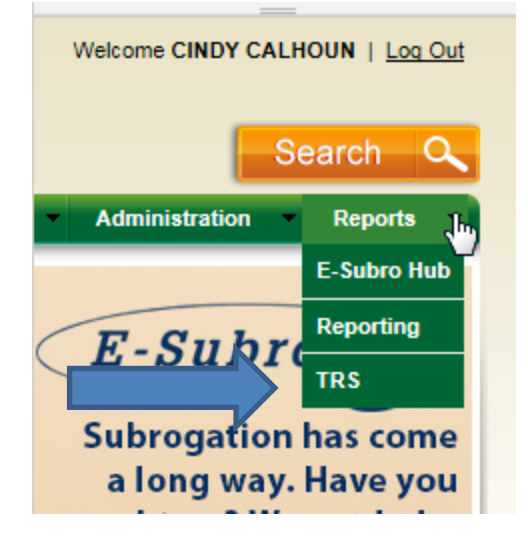

Clicking on the **TRS** option or the **TPA-TRS Reports** takes users to a report search screen. From this screen**,** choose from the drop-down menu (see Option 1 below) or enter a report name in **Report Search** (see Option 2 below).

*NOTE: When logging in, your user ID determines what option appears. (TRS Reports or TPA-TRS Reports)* 

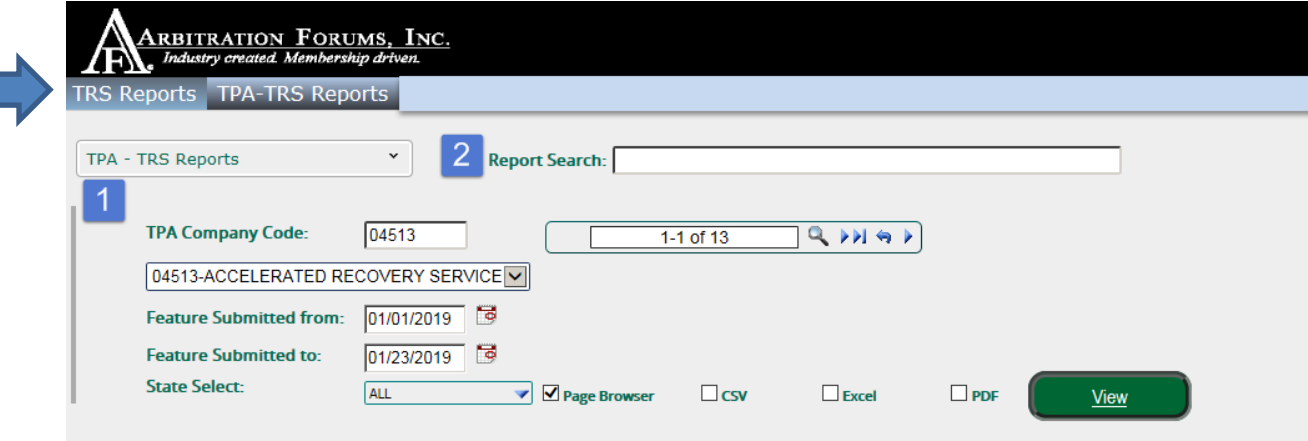

For Option 1, select a report from the **TRS Reports** or **TPA-TRS Reports** drop-down menu list.

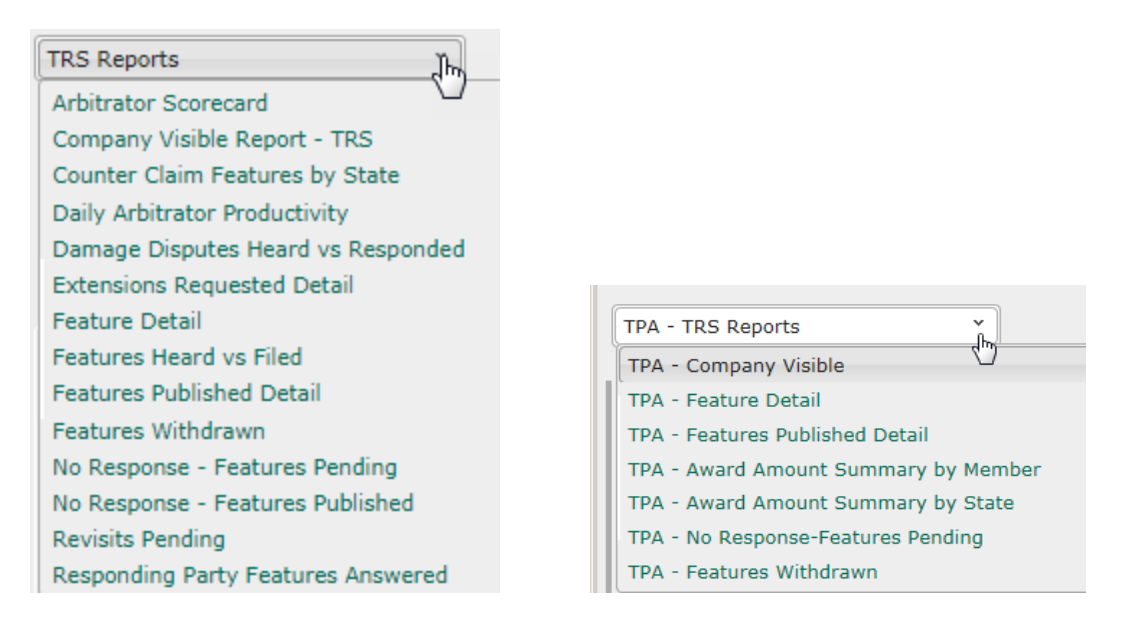

For Option 2, enter a report name into the **Report Search** box. The report search allows you to enter a specific report name; the report search selections might be different than the report dropdown menu.

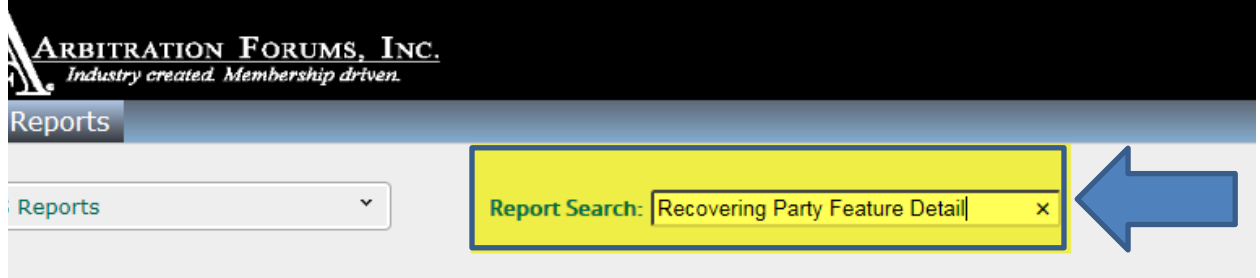

**Report Search** uses incremental search to progressively find and filter through text.

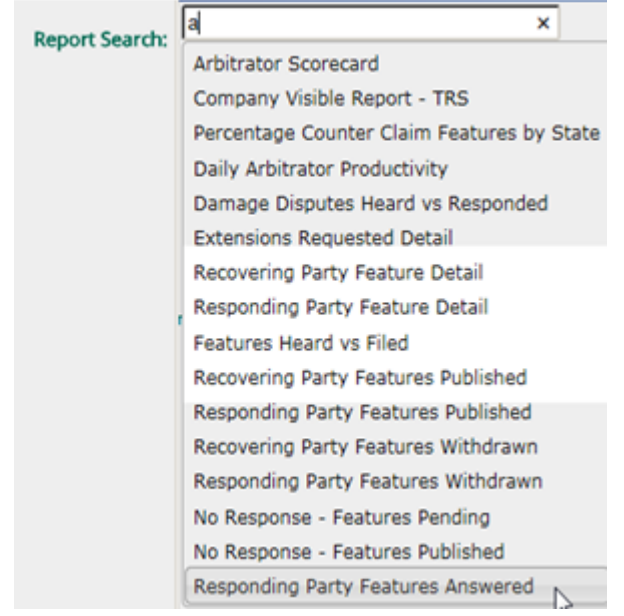

To find report names, view the [TRS Reports Change Guide.](https://home.arbfile.org/ArbitrationForums/media/resources/trs/TRS-ReportsChangeGuide-June2018.pdf)

The new reporting platform provides enhancements to the report criteria options.

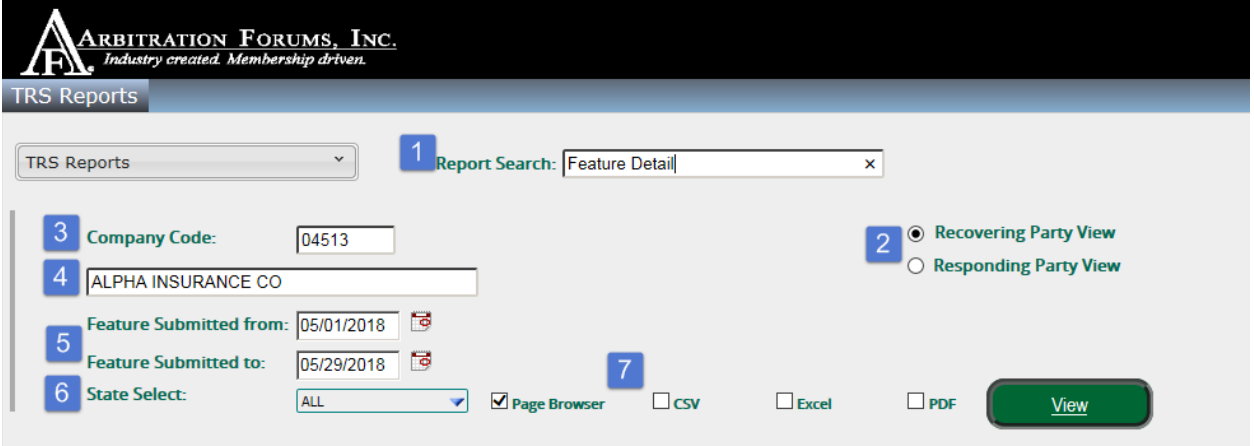

- 1. Report Search: Enter a name of the report in the **Report Search** field. View the [TRS](https://home.arbfile.org/ArbitrationForums/media/resources/trs/TRS-ReportsChangeGuide-June2018.pdf)  [Reports Change Guide](https://home.arbfile.org/ArbitrationForums/media/resources/trs/TRS-ReportsChangeGuide-June2018.pdf) for a chart of report names.
- 2. Recovering/Responding Party View allows users to select specific report information based on role. This feature is only available when selecting **Feature Detail, Features Published Detail**, or **Features Withdrawn.**

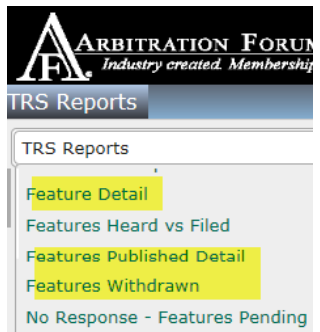

- 3. Based on login credentials, the Company Code will automatically populate.
- 4. Based on login credentials, the Company Name will automatically populate. *Note: For users who are new to AF and don't know or remember their company code, use the Company Name search field by entering letters of the name until recognized; then select the desired company name as seen below:*

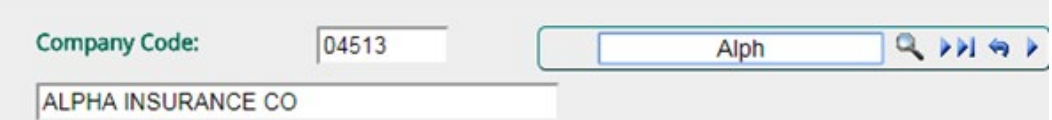

5. Include **From** and **To** date ranges for the report. Each report will identify the specific date field that is being used to display records in the report.

6. Select the **State**. Each report will identify the state being used to display records in the report.

TRS reports can be viewed in the web browser or by using the PDF option. This eliminates email notifications. Report data will be provided in real time.

For the latest information on supported browsers, please visit the **System Requirements page** on the AF website.

The PDF option also provides the ability to print the **Report Output**. TRS reports can be downloaded (exported) using the **CSV** or **Excel** outputs. Additional output enhancements include:

- 1. The elimination of reentering report criteria from report to report. Users can change the output format without reentering the criteria. Simply select a different output type and select **View.**
- 2. Users can select different reports simultaneously without needing to change the original search criteria. Criteria from the first report that is applicable for the new report will be displayed – users may change the criteria if needed.
- 3. Date logic is built into the new reporting platform. The **From** date is the first day of the current month, and the **To** date is the current date the report is run. This enhancement reduces the amount of time it takes the user to enter the data.

**PDF**Arbitration Forums. Inc. Recovering Party Feature Detail Repo For Features Filed Between 05/01/2018 - 05/3 ALPHA INSURANCE CO Loss State: Alabama Subsidiary: 04513-ALPHA INSURANCE OF FLORIDA  $\square$ csv  $\Box$  <br> Excel  $\overline{\mathbf{M}}$  PDF View Coverage:Collision Case ID: 1800000597-C1 **FRED FLINSTONE** Ins City of Loss: Piling Number: 1800000597-C1-LD1 AP Peature ID:1800000597-C1-P1-P1 Feature Status: Submitted Claim Number: BB20180523ALABAMA1 Feature Submit Date: 05/23/2018 Responding Parties:04514-BETA INSURANCE CO Com ases Fil ALPHA INSURANCE OF FLORIDA Total: Alabama Total:

**Print** View:

#### **Export** Views:

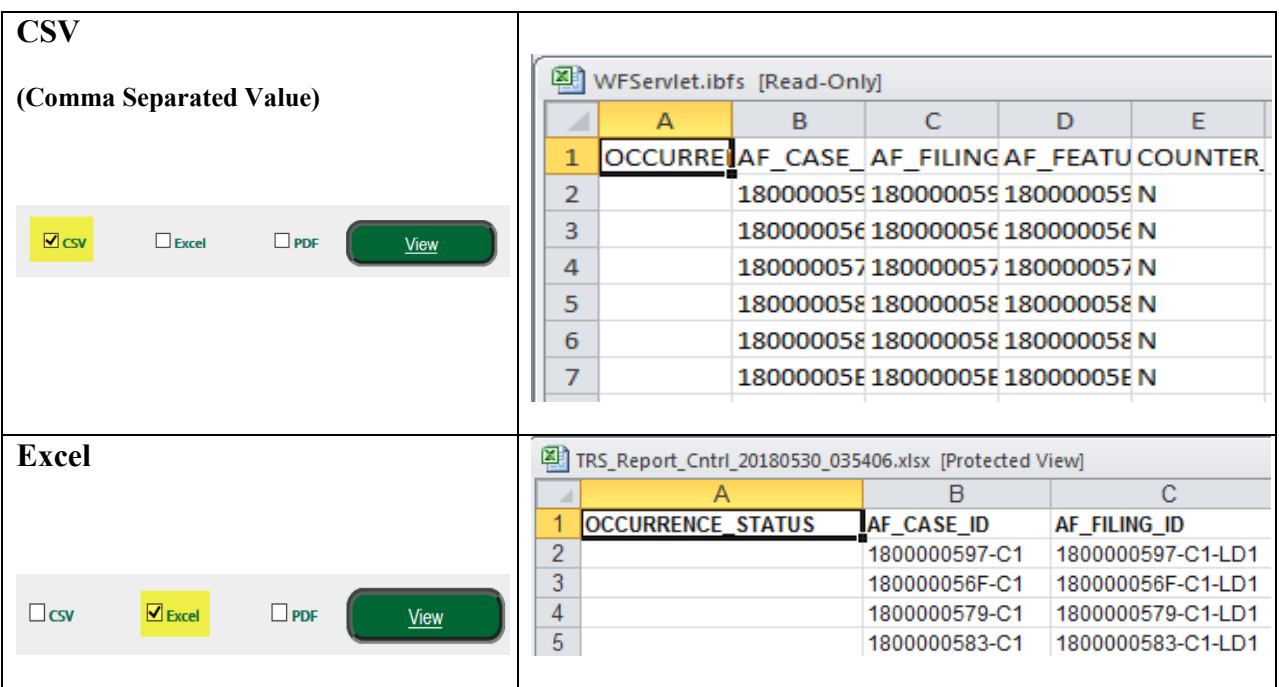

Page navigation is a new enhancement to AF's reports and is located at the bottom of each report.

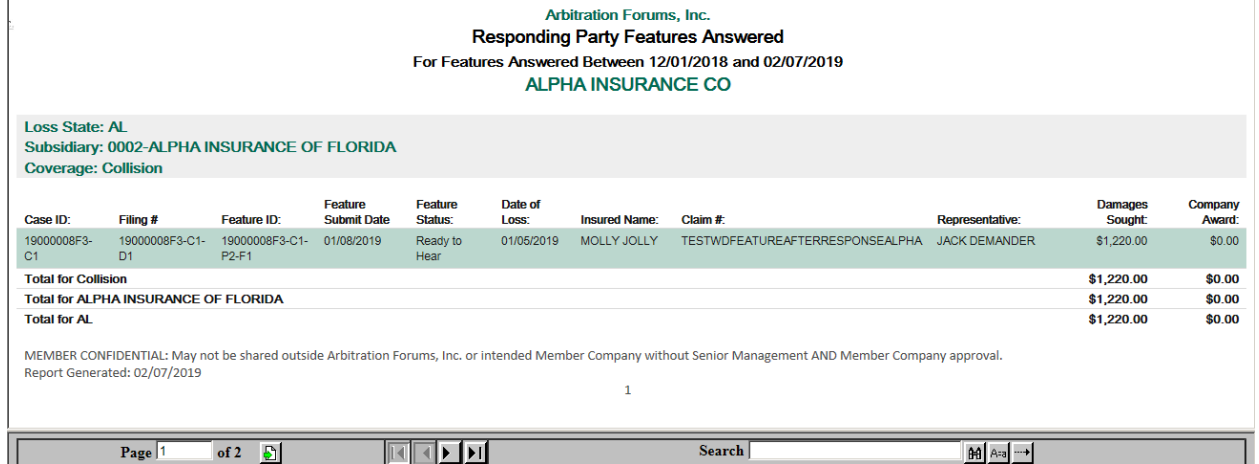

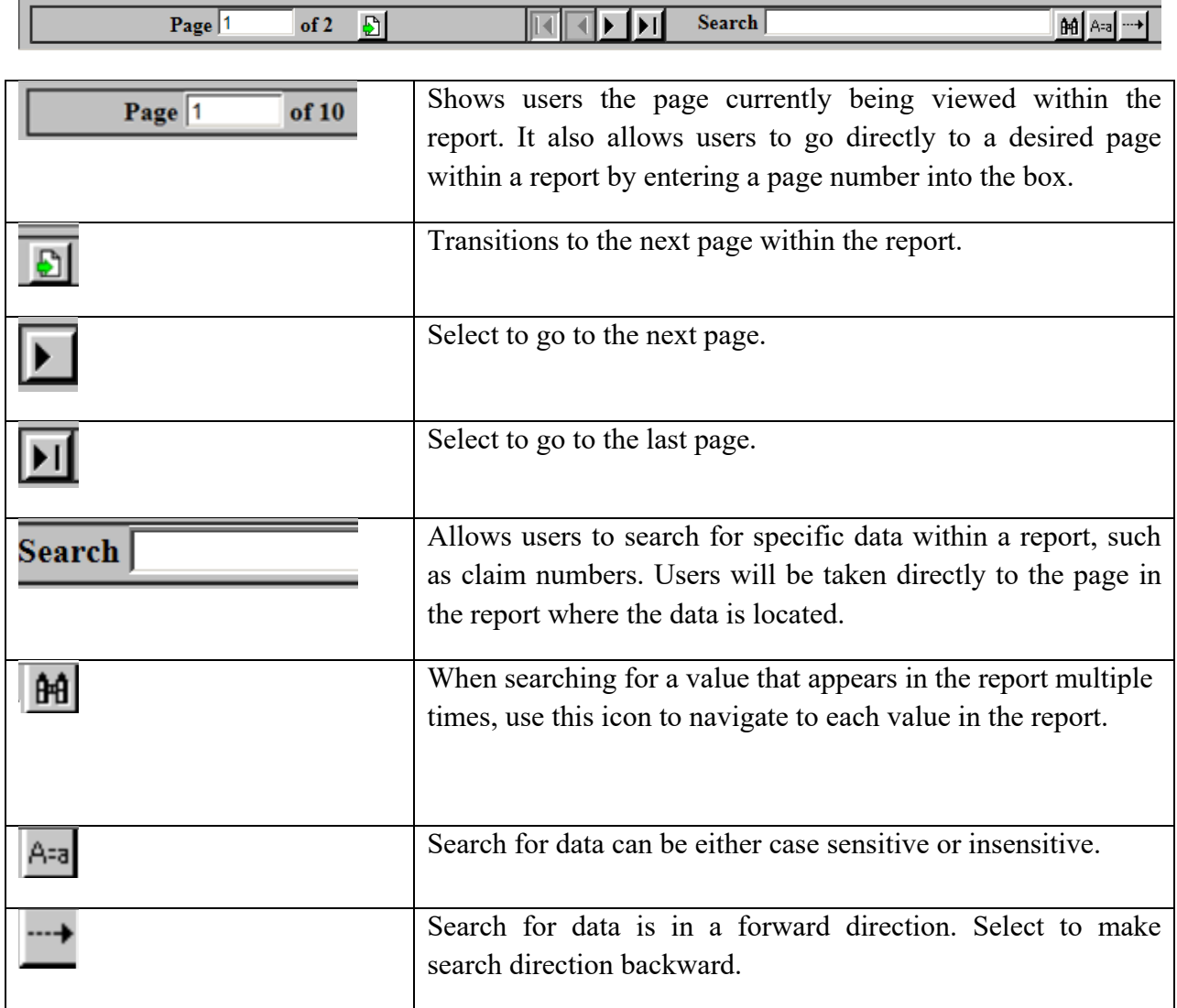

Functionality for page navigation is described in the following chart:

 $\overline{\mathsf{r}}$